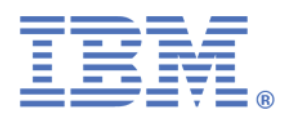

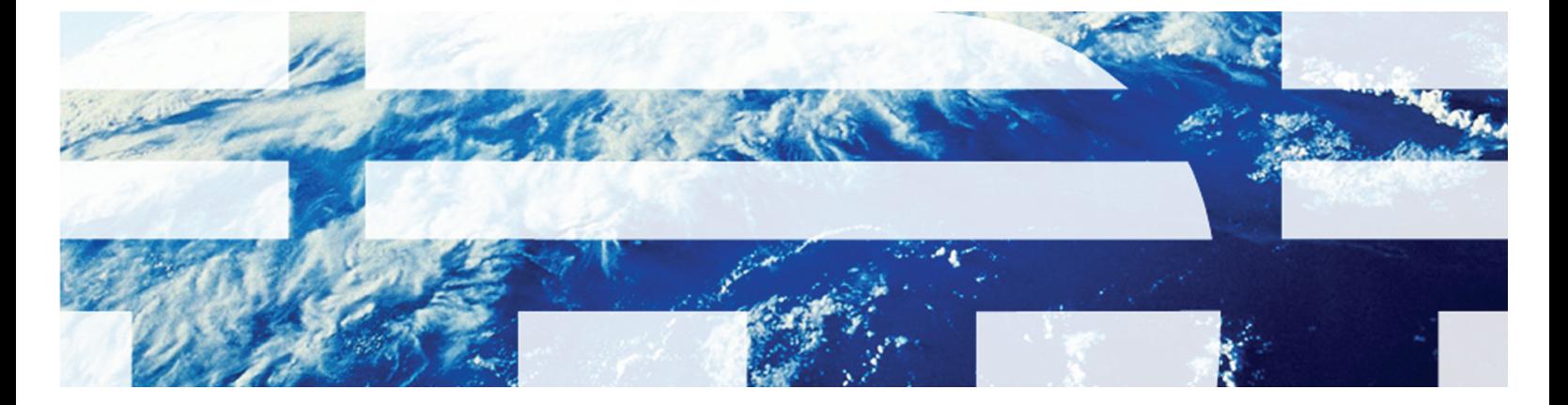

### **IBM Security zSecure Suite: Getting started with CARLa White Paper**

**July 2011** 

Ori Pomerantz orip@us.ibm.com © Copyright IBM Corp. 2011. All Rights Reserved.

US Government Users Restricted Rights: Use, duplication or disclosure restricted by GSA ADP Schedule Contract with IBM Corp.

IBM, the IBM logo, and ibm.com [are trademarks of International Business Machines Corp.,](http://www.ibm.com/legal/copytrade.shtml)  [registered in many jurisdictions worldwide. Other product and service names might be trademarks of](http://www.ibm.com/legal/copytrade.shtml)  IBM or other companies. A current list of IBM trademarks is available on the Web at "Copyright and [trademark information" at www.ibm.com/legal/copytrade.shtml.](http://www.ibm.com/legal/copytrade.shtml)

Trademarks or trademarks of Adobe Systems Incorporated in the United States, and/or other countries.

IT Infrastructure Library is a registered trademark of the Central Computer and Telecommunications Agency which is now part of the Office of Government Commerce.

Intel, Intel logo, Intel Inside, Intel Inside logo, Intel Centrino, Intel Centrino logo, Celeron, Intel Xeon, Intel SpeedStep, Itanium, and Pentium are trademarks or registered trademarks of Intel Corporation or its subsidiaries in the United States and other countries.

Linux is a registered trademark of Linus Torvalds in the United States, other countries, or both.

Microsoft, Windows, Windows NT, and the Windows logo are trademarks of Microsoft Corporation in the United States, other countries, or both.

ITIL is a registered trademark, and a registered community trademark of the Office of Government Commerce, and is registered in the U.S. Patent and Trademark Office.

UNIX is a registered trademark of The Open Group in the United States and other countries.

Java and all Java-based trademarks and logos are trademarks or registered trademarks of Oracle and/or its affiliates.

Cell Broadband Engine is a trademark of Sony Computer Entertainment, Inc. in the United States, other countries, or both and is used under license therefrom.

Linear Tape-Open, LTO, the LTO Logo, Ultrium, and the Ultrium logo are trademarks of HP, IBM Corp. and Quantum in the U.S. and other countries.

The information contained in this publication is provided for informational purposes only. While efforts were made to verify the completeness and accuracy of the information contained in this publication, it is provided AS IS without warranty of any kind, express or implied. In addition, this information is based on IBM's current product plans and strategy, which are subject to change by IBM without notice. IBM shall not be responsible for any damages arising out of the use of, or otherwise related to, this publication or any other materials. Nothing contained in this publication is intended to,nor shall have the effect of, creating any warranties or representations from IBM or its suppliers or licensors, or altering the terms and conditions of the applicable license agreement governing the use of IBM software.

References in this publication to IBM products, programs, or services do not imply that they will be available in all countries in which IBM operates. Product release dates and/or capabilities referenced in this presentation may change at any time at IBM's sole discretion based on market opportunities or other factors, and are not intended to be a commitment to future product or feature availability in any way. Nothing contained in these materials is intended to, nor shall have the effect of, stating or implying that any activities undertaken by you will result in any specific sales, revenue growth, savings or other results.

## **Table of contents**

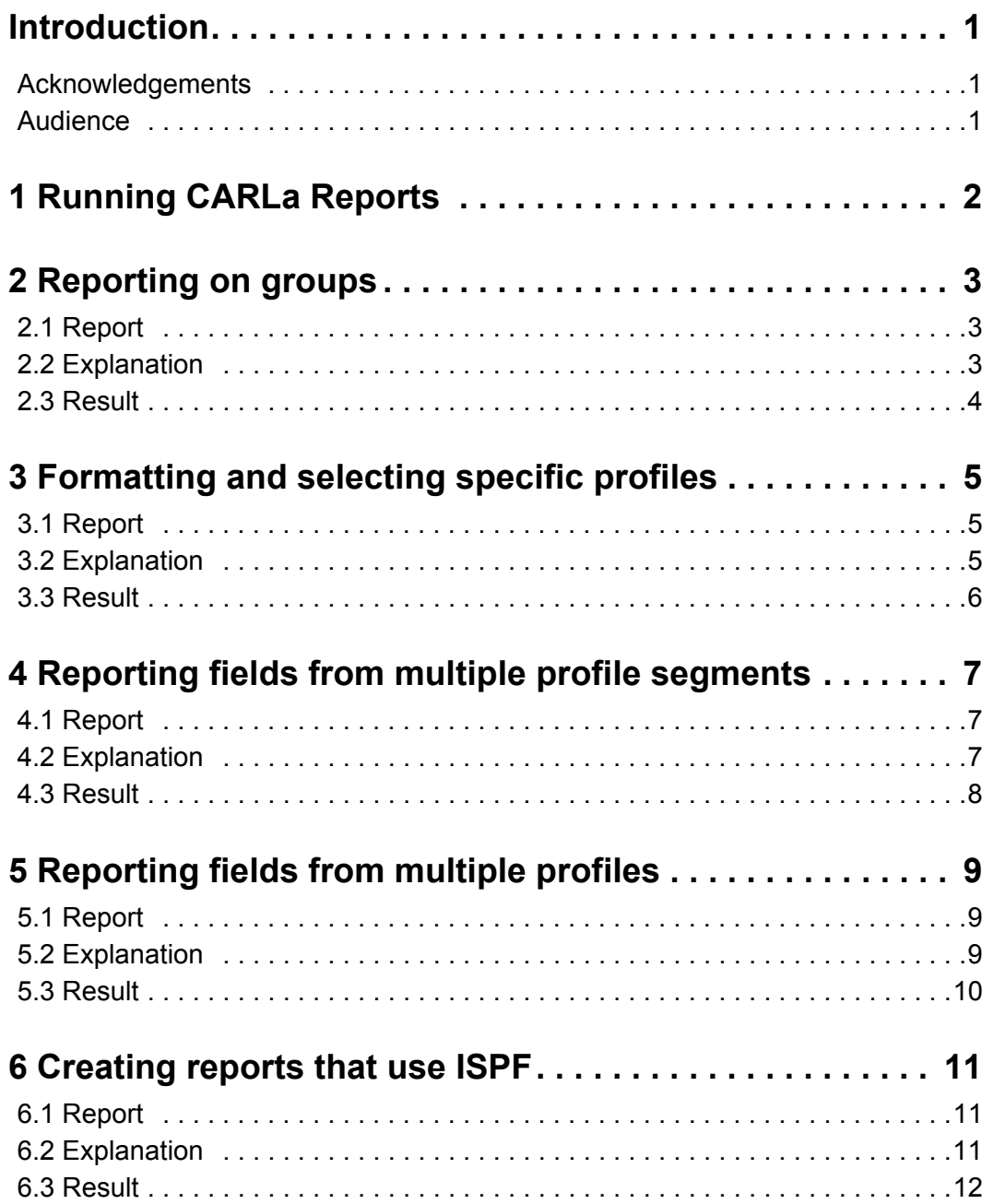

 $\begin{array}{c} \bullet \\ \bullet \\ \bullet \\ \bullet \end{array}$ 

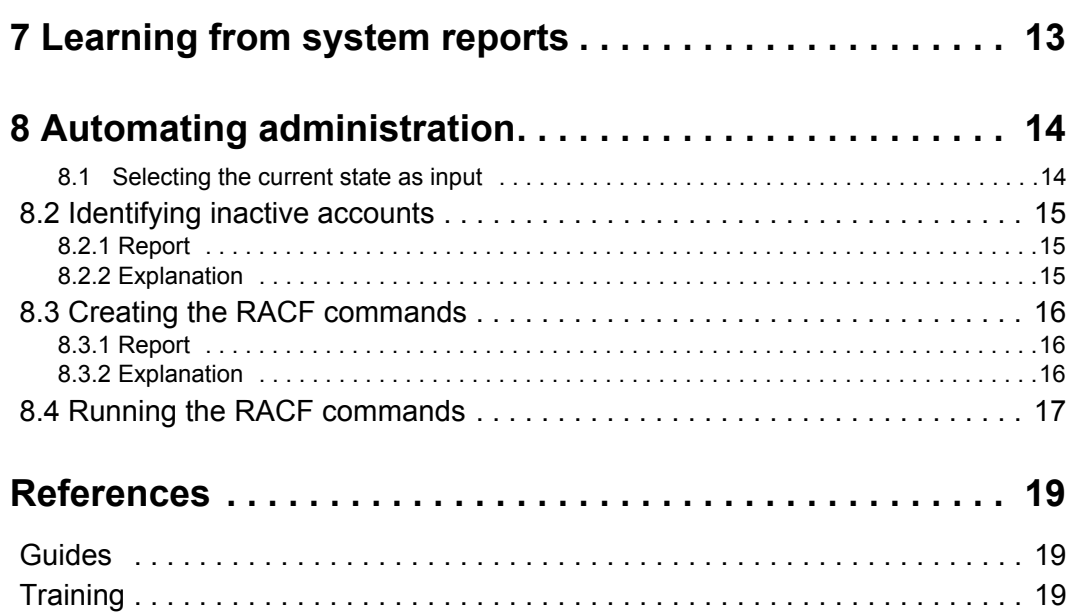

### <span id="page-4-0"></span>**Introduction**

CARLa is the main reporting engine that is used within IBM Security zSecure. This white paper shows you how to customize reports within IBM Security zSecure to ease auditing and administration for central security personnel.

[For more information about this subject, see the Redbook](http://www.redbooks.ibm.com/redbooks/SG247633/wwhelp/wwhimpl/js/html/wwhelp.htm) *z/OS Mainframe Security Audit Management using IBM Tivoli zSecure*[, Appendix B.](http://www.redbooks.ibm.com/redbooks/SG247633/wwhelp/wwhimpl/js/html/wwhelp.htm) 

Additional information is available in chapters 12 and 13 of *IBM Security zSecure Admin and Audit for RACF*[. If you do not have access to the IBM network to obtain a copy of this](http://rtpgsa.ibm.com/projects/~zpackaging/isos/Consul/zSecure1.12.0Pubs.htm)  [book, send an email to](http://rtpgsa.ibm.com/projects/~zpackaging/isos/Consul/zSecure1.12.0Pubs.htm) tivzos@us.ibm.com.

[The best method to learn CARLa is to take the class,](http://www-304.ibm.com/jct03001c/services/learning/ites.wss/us/en?pageType=course_description&courseCode=TK231) *IBM Tivoli zSecure CARLa Auditing and Reporting Language (TK231)*[. This white paper is intended as a stop-gap measure to](http://www-304.ibm.com/jct03001c/services/learning/ites.wss/us/en?pageType=course_description&courseCode=TK231)  [help professionals who have not had the opportunity to take the class yet.](http://www-304.ibm.com/jct03001c/services/learning/ites.wss/us/en?pageType=course_description&courseCode=TK231)

#### <span id="page-4-1"></span>**Acknowledgements**

I would like to acknowledge the Help to Tom Zeehandelaar and Mark Hahn in writing this white paper. Any remaining errors are my own.

#### <span id="page-4-2"></span>**Audience**

This paper is for implementers, auditors, and administrators who use zSecure to produce security-related reports.

# <span id="page-5-0"></span>**1 Running CARLa Reports**

Follow these steps to run a CARLa report:

- 1. Start the IBM Security zSecure user interface.
- 2. Type **CO** to run CARLa commands.
- 3. Type **C** to type a command and run it immediately.
- 4. Type a CARLa report in the multiline text area. An example of a report is in the next section.
- 5. Enter the command **GO**.
- 6. After you see the report output, click F3 twice to return to the report area.

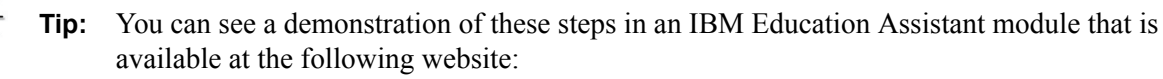

```
http://publib.boulder.ibm.com/infocenter/ieduasst/tivv1r0/
index.jsp?topic=/com.ibm.iea.zsec/zsec/1.11/audit/
run_carla_report/run_carla_report_viewlet_swf.html
```
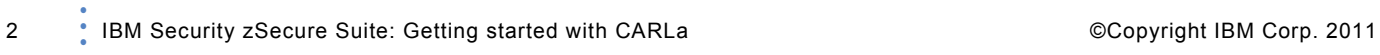

•

# <span id="page-6-0"></span>**2 Reporting on groups**

This section shows a simple report with all the entities of a particular type, in this case, groups.

### <span id="page-6-1"></span>**2.1 Report**

To report on groups, run this CARLa report:

```
newlist type=RACF
      select class=group segment=base
      sortlist key connects
```
### <span id="page-6-2"></span>**2.2 Explanation**

To interpret the lines in the report, look at each line.

newlist type=RACF

This line tells the CARLa interpreter to start a new report. This line also indicates that the report is based on RACF information.

select class=group segment=base

This line selects a group report. By default, a CARLa RACF report contains one line for each segment of each profile of the selected type. Here, **segment=base** specifies that only base segments are selected. Groups are displayed once even if they have multiple segments.

By default reports show all the entities of a particular type.

sortlist key connects

The list includes the following fields and their order:

- **key**: The name of each profile.
- **connects**: The users connected to each group. This field includes the user ID, the user authorization level to the group, any special authorizations, and additional fields.

<span id="page-7-0"></span>The resulting report contains groups and the users within them, similar to Figure 1.

BROWSE - ORI.C2R1FD8.REPORT ------------------------ LINE 0000 0.1 s CPU, RC=0  $SCROLL == > 0001$  $COMMAND == =>$ PROFILE LISTING 20 May 2011 15:17 Profile User/Grp Auth R SOA AG Uacc Revokedt Resumedt ADB210 ADB610 ADCD ADMIN FIN1 **USE NONE** FIN2 USE NONE ADM2 **USE** NONE READ ADSM AJV AJV118

#### **Figure 1: Groups and connected users report**

•

# <span id="page-8-0"></span>**3 Formatting and selecting specific profiles**

In this section, you learn how to format reports. You also learn how to select specific profiles instead of producing a full report on all the entities of a particular type.

### <span id="page-8-1"></span>**3.1 Report**

This CARLa report shows you how to select specific profiles and how to format the output.

```
newlist type=RACF tt='top title',
      title='Second line title, which can be longer'
      select class=group segment=base mask=om*
      sortlist creadate key(8,'GroupID')
```
**Note:** Most of this report is identical to the previous one. The parts in **bold** are new.

#### <span id="page-8-2"></span>**3.2 Explanation**

This is the explanation of the CARLa code:

```
newlist type=RACF tt='top title',
      title='Second line title, which can be longer'
```
The comma specifies that the next value is still part of the **newlist** line.

select class=group segment=base **mask=om\***

This line selects a group report. The **mask** keyword limits the groups to those groups whose names start with **OM**.

sortlist creadate key**(**8**,'GroupID')**

The list is sorted by group creation date, followed by the key. The key is displayed in eight characters (space padded if there are fewer than eight characters), and the column is titled **GroupID**.

<span id="page-9-0"></span>The resulting report is similar to Figure 2, if your system has any groups that start with OM.

top title 20 May 2011 16:03 Second line title, which can be longer CreateDate GroupID 8 Jun 1995 OMVSGRP 22 Apr 2008 OMVS 22 Apr 2008 OMVSCONN 

**Figure 2: Second group report**

•

# <span id="page-10-0"></span>**4 Reporting fields from multiple profile segments**

In this section, you learn to combine fields from multiple segments of the same profile.

### <span id="page-10-1"></span>**4.1 Report**

This CARLa report shows how to combine fields from multiple segments of the same profile:

```
newlist type=RACF
      select class=user segment=omvs uid>0
      sortlist uid(5) key(8) :tcommand
```
### <span id="page-10-2"></span>**4.2 Explanation**

This is the explanation of the CARLa code:

```
newlist type=RACF
      select class=user segment=omvs uid>0
```
This report displays user information. The **segment=omvs** specifies to the CARLa interpreter to search for information in the OMVS segment of the user profile. This segment contains information related to the UNIX subsystem. The **uid**>0 restricts the report to users with a UNIX UID of more than zero (those users who do not have root permissions).

sortlist **uid(5) key(8) :tcommand**

This line specifies the information included in the report: the UNIX user ID, the z/OS user ID, and **:tcommand**. The colon (**:**) specifies that the field searched is in a different segment. The **tcommand** field is the default TSO command, part of the TSO segment.

<span id="page-11-0"></span>If you have users with OMVS accounts, your result is similar to Figure 3. As you can see, the command field is not an OMVS command, but a TSO command.

```
PROFILE LISTING 28 Apr 2011 16:53
Uid Profile Command
  1 CRMBHJ1 INIT#FB CLPFX (CRMBHJ1)
  1 UNIXMAP1
  2 CRMBMR3
  2 SMFTS19
  2 SMFTS20
  50 RCCSLIN INIT#FB CLPFX (CRMBERT) clib(ispf.ispclib)
 101 USER1
           ispf
 102 USER2
 103 USER3
 104 USER4
 105 USER5
 110 CRMBERT INIT#FB CLPFX (CRMBERT) plib(ispf.ispclib)
```
#### **Figure 3: User report that uses multiple segments**

•

# <span id="page-12-0"></span>**5 Reporting fields from multiple profiles**

In this section, you learn to combine fields from different profiles.

### <span id="page-12-1"></span>**5.1 Report**

This CARLa code shows how to combine fields from different profiles.

```
newlist type=RACF
      select class=dataset segment=base
      sortlist key(20,'DS profile') creadate(10,'DS date'),
          owner owner:creadate(10,'Owner date')
```
### <span id="page-12-2"></span>**5.2 Explanation**

This is the explanation of the CARLa code:

```
newlist type=RACF
      select class=dataset segment=base
```
This report displays information from data set profiles.

sortlist key(20,'DS profile') creadate(10,'DS date'),

The profile name in this report is 20 characters long. Longer profile names are truncated.

**owner owner:creadate(10,'Owner date')**

The **owner** is the user or group that owns the data set profile. This value is part of the data set profile. The value, **owner:creadate**, is the creation date of that owner profile.You can use the same syntax (**owner:<***field***>**) to specify other fields. For example, **owner:uid** gives the OMVS user ID of the owner, in case it is a user with an OMVS segment.

<span id="page-13-0"></span>In this report, you see the data set profiles in the RACF database, their creation dates, the names of their owners, and the creation dates of the owner profiles. An example is shown in Figure 4.

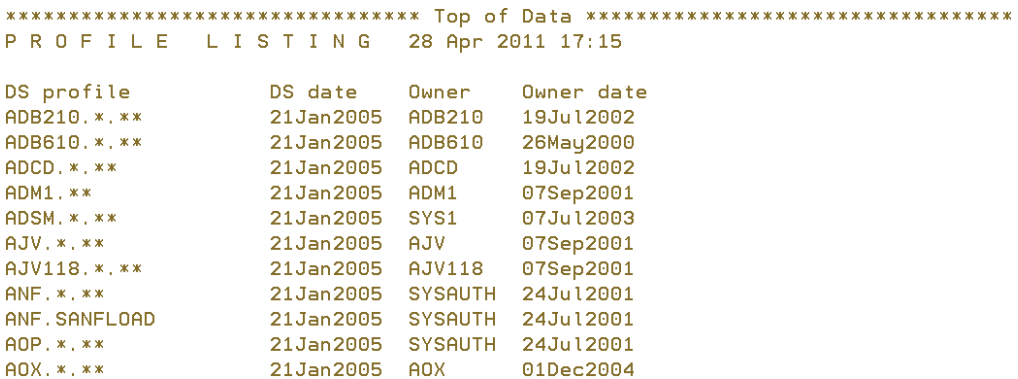

**Figure 4: Report that uses information from multiple profiles**

•

# <span id="page-14-0"></span>**6 Creating reports that use ISPF**

In this section, you learn to create reports that use ISPF. These reports show a summary, and users can expand lines to see additional details.

#### <span id="page-14-1"></span>**6.1 Report**

This CARLa reports shows how to create a report that uses ISPF.

```
newlist type=RACF
      select class=dataset segment=base
      display key(20,'DS profile') creadate(10,'DS date'),
           owner(detail) owner:creadate(10,'Owner 
date',detail)
```
### <span id="page-14-2"></span>**6.2 Explanation**

This is the explanation of the CARLa code:

```
newlist type=RACF
      select class=dataset segment=base
      display key(20,'DS profile') creadate(10,'DS date'),
```
The **display** command creates an ISPF report.

```
owner(detail) owner:creadate(10,'Owner 
date',detail)
```
The **detail** display modifier in a **display** command specifies fields that belong in the detail screen when the user selects a specific entry.

<span id="page-15-0"></span>The initial result contains only the data set profile name and the creation date, as shown in Figure 5.

| $Commoned == =>$                       | IBM Security zSecure RACF display |  |                   | $0$ s elapsed, $0.1$ s CPU<br>$Scroll==> PAGE$ |
|----------------------------------------|-----------------------------------|--|-------------------|------------------------------------------------|
|                                        |                                   |  | 28 Apr 2011 17:37 |                                                |
| DS profile                             | DS date                           |  |                   |                                                |
| $\overline{\phantom{0}}$ ADB210. *. ** | 21Jan2005                         |  |                   |                                                |
| $\frac{1}{2}$ ADB610. *. **            | 21Jan2005                         |  |                   |                                                |
| $\equiv$ ADCD, $\ast$ , $\ast\ast$     | 21Jan2005                         |  |                   |                                                |
| $\equiv$ ADM1. $***$                   | 21Jan2005                         |  |                   |                                                |
| <u>S</u> ADSM. *. **                   | 21Jan2005                         |  |                   |                                                |
| $\equiv$ AJV. $x$ , $xx$               | 21Jan2005                         |  |                   |                                                |
| AJV118. *. **                          | 21Jan2005                         |  |                   |                                                |

**Figure 5: ISPF report**

To view the details for a particular data set profile (in this case, the owner and the owner creation date), type **S** beside that profile. This action gives a details report, similar to Figure 6.

| $Commoned == =>$   | IBM Security zSecure RACF display |           |                   | Line 1 of 1<br>$Scrol1==> PAGE$ |  |
|--------------------|-----------------------------------|-----------|-------------------|---------------------------------|--|
|                    |                                   |           | 28 Apr 2011 17:37 |                                 |  |
| DS profile         |                                   | DS date   |                   |                                 |  |
| ADSM. *. **        |                                   | 21Jan2005 |                   |                                 |  |
| Owner              | Owner date                        |           |                   |                                 |  |
| SYS1 <b>System</b> | 07Jul2003                         |           |                   |                                 |  |
|                    | *******************************   |           |                   |                                 |  |

**Figure 6: ISPF report detail**

•

# <span id="page-16-0"></span>**7 Learning from system reports**

One method to learn programming languages is to look at existing programs. The zSecure user interface contains several CARLa programs. In this section, you learn how to view the CARLa code for existing reports.

First, create a report. If the report is in print format, press F3 to view the results panel. If it is in ISPF format, press F3 and type the command **results** to view the results panel. Then, select to view the COMMANDS file. It contains the CARLa code that produced the report, as shown in Figure 7.

```
000001 n n=baser0 segment=base required allowrestrict,
000002
000003 11=79 tt="RACF class ",
000004 st="All profiles"
000005 def singledsn ("Only one data set per volume", flag, p) boolean,
000006 where (singleds)
000007 s c=general and s=base
000008 sortlist class(tt, page) " - complex"(tt, page) complex(tt, page),
000009 stamp(tt),
000010
          searchkey(nd) key(31,wrap) proftype(1) | warning(1,hb),
000011
            uacc owner auditlvl gauditlvl (allowrestrict), defdate (7, "Created"),
000012
000013 notify(7) auditpriority,
         \mathcal{L}^{\mathcal{A}}x'' (ne) | idstar,
000014
          ⁄ ≋
                             "(notempty) no0level(hor,0),
000015
                   Level:
          \chi and \chiWolser: "(notempty) volser(63,hor,ww),
000016
          Z_{\rm{cav}}^{\rm{max}}000017
                   Data:
                               "(notempty) instdata(63,wrap),
```
#### **Figure 7: CARLa for a system report about general resource profiles**

**Note:** Keywords can be shortened in CARLa. For example, line 7 is equivalent to this line:

select class=general and segment=base

# <span id="page-17-0"></span>**8 Automating administration**

In addition to producing reports, CARLa can produce commands to automate various administrative tasks. This section shows how to automatically disable unused accounts.

#### <span id="page-17-1"></span>8.1 Selecting the current state as input

With zSecure, you can produce reports on the current state or on historical data. To produce commands that relate to the current state, follow these steps:

- 1. Type the command **=SE.1** to specify the source of information for zSecure.
- 2. Type **S** beside the active backup RACF database. Type **U** beside any other input files that are currently selected.

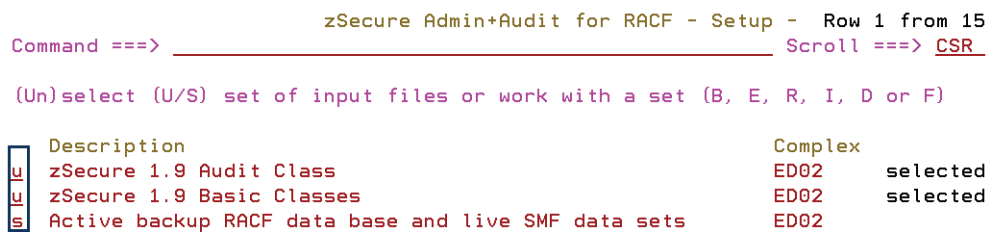

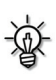

•

•

**Tip:** You can use the primary RACF database. However, in many installations the backup database is preferable.

#### <span id="page-18-0"></span>**8.2 Identifying inactive accounts**

#### <span id="page-18-1"></span>8.2.1 Report

To identify inactive accounts, run this CARLa report:

```
newlist type=RACF nopage
      select class=user last_connect_date<TODAY-90 
not(revoked),
           segment=base
      list key
```
#### <span id="page-18-2"></span>8.2.2 Explanation

This is the explanation of the CARLa code:

- **nopage**: This keyword instructs CARLa not to produce page titles, column titles, page numbers, and other formatting characters.
- last connect date<TODAY-90: This expression restricts the user list to those users who have not connected in the last 90 days.
- **not(revoked)**: This expression restricts the list to users who are not currently revoked.
- **segment=base**: This value is for looking only at the base segments of user profiles. Otherwise, the report includes inactive users multiple times, one for every segment in the profile.
- **list**: This command produces an unsorted list, in contrast to **sortlist**. Not sorting saves the processing cost of sorting the list. The **list** command also suppresses the column titles and page numbers, leaving only the report title, which is suppressed here by **nopage**.

### <span id="page-19-0"></span>**8.3 Creating the RACF commands**

#### <span id="page-19-1"></span>8.3.1 Report

The RACF command to revoke a user is:

altuser <user ID> revoke

This report generates these commands:

```
newlist type=RACF nopage file=ckrcmd
      select class=user last_connect_date<TODAY-90 
not(revoked),
           segment=base
      list "altuser" key(0) "revoke"
```
#### <span id="page-19-2"></span>8.3.2 Explanation

This is the explanation of the CARLa code:

- **file=ckrcmd**: Sends the output to CKRCMD, the default command file created by CARLa.
- **"altuser"** and **"revoke"**: These strings are displayed in the output unchanged.
- **key(0)**: This keyword specifies the profile key, the user ID, without any padding with spaces. Padding improves readability for human tasks, but it is not useful for RACF commands.

•

### <span id="page-20-0"></span>**8.4 Running the RACF commands**

Generate and run the RACF commands using these steps:

1. Run the CARLa report. The result is a list of commands.

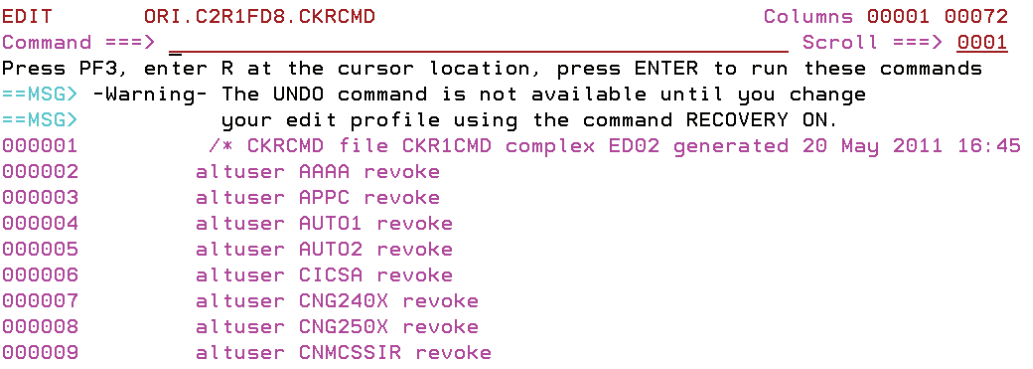

2. Press F3. The commands are in CKRCMD. Type **R** beside CKRCMD to run the commands.

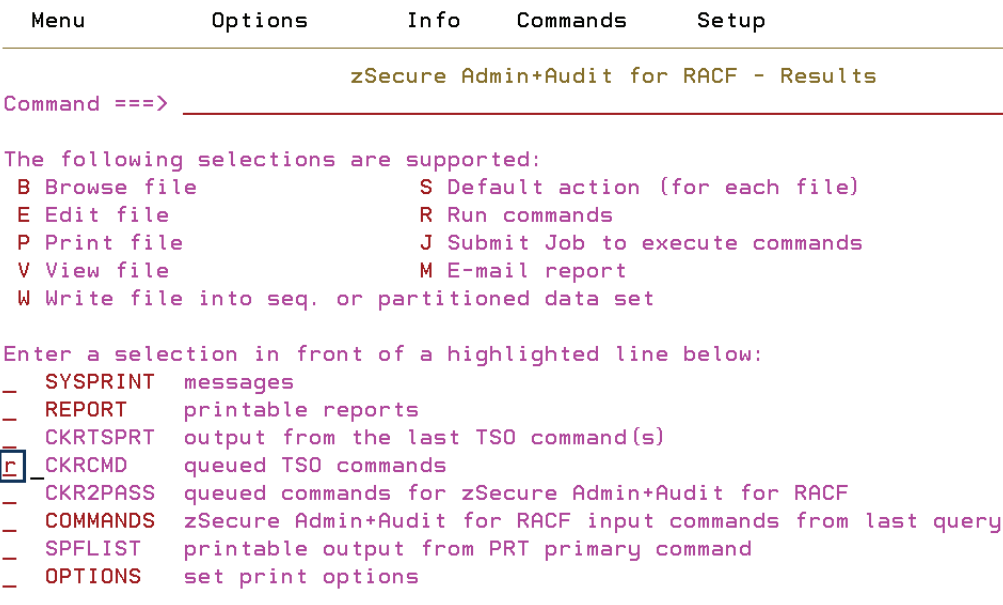

3. The commands run as if you typed them manually from the TSO command line. The output is captured in a data set.

**BROWSE** ORI.C2R1FD8.CKRTSPRT Line 00000 Command failed Command  $==$ >  $Scroll == > PAGE$ === Multiple TSO command output file - scroll max down for overview === === Input data set ORI.C2R1FD8.CKRCMD  $=$  $=$  $=$ === Commands for local node /\* CKRCMD file CKR1CMD complex ED02 generated 20 May 2011 16:45 \*/ =========== 20May11 16:48:34.74168 start record 2 ============ altuser AAAA revoke C4R502E Revoke of user not allowed, command terminated CKX962F Command failed, return code 8 (decimal) =========== 20May11 16:48:34.78397 start record 3 ============ altuser APPC revoke C4R502E Revoke of user not allowed, command terminated CKX962F Command failed, return code 8 (decimal)

•

## <span id="page-22-0"></span>**References**

### <span id="page-22-1"></span>**Guides**

• *[z/OS Mainframe Security and Audit Management using IBM Tivoli zSecure](http://www.redbooks.ibm.com/redbooks/SG247633/wwhelp/wwhimpl/js/html/wwhelp.htm)*, *Appendix B*

**http://www.redbooks.ibm.com/redbooks/SG247633/wwhelp/wwhimpl/js/ html/wwhelp.htm**

•*IBM Security zSecure Admin and Audit for RACF,* chapters 12 and 13

[If you do not have access to the IBM network, email tivzos@us.ibm.com.](mailto: tivzos@us.ibm.com)

#### <span id="page-22-2"></span>**Training**

*[• IBM Tivoli zSecure CARLa Auditing and Reporting Language \(TK231\)](http://www-304.ibm.com/jct03001c/services/learning/ites.wss/us/en?pageType=course_description&courseCode=TK231)*

**http://www-304.ibm.com/jct03001c/services/learning/ites.wss/us/ en?pageType=course\_description&courseCode=TK231**